## **Diseño de Página**

## **1 Configurar página**

Cuando estamos escribiendo en un documento Word es como si lo hiciéramos en una hoja de papel que luego puede ser impresa. Por lo tanto, existe un área en la cual podemos escribir y unos márgenes los cuales no podemos sobrepasar.

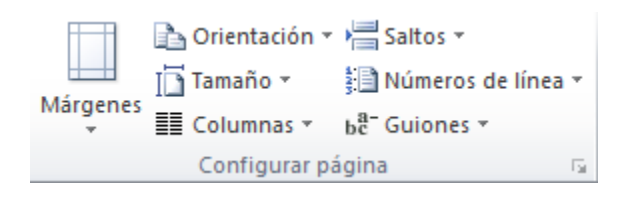

Estos márgenes se definen en la pestaña Diseño de página, en el grupo de herramientas Configurar página, se nos muestra las herramientas con las que se puede modificar Márgenes, Orientación, Saltos de página, Tamaño, Números de línea, Columnas y Guiones.

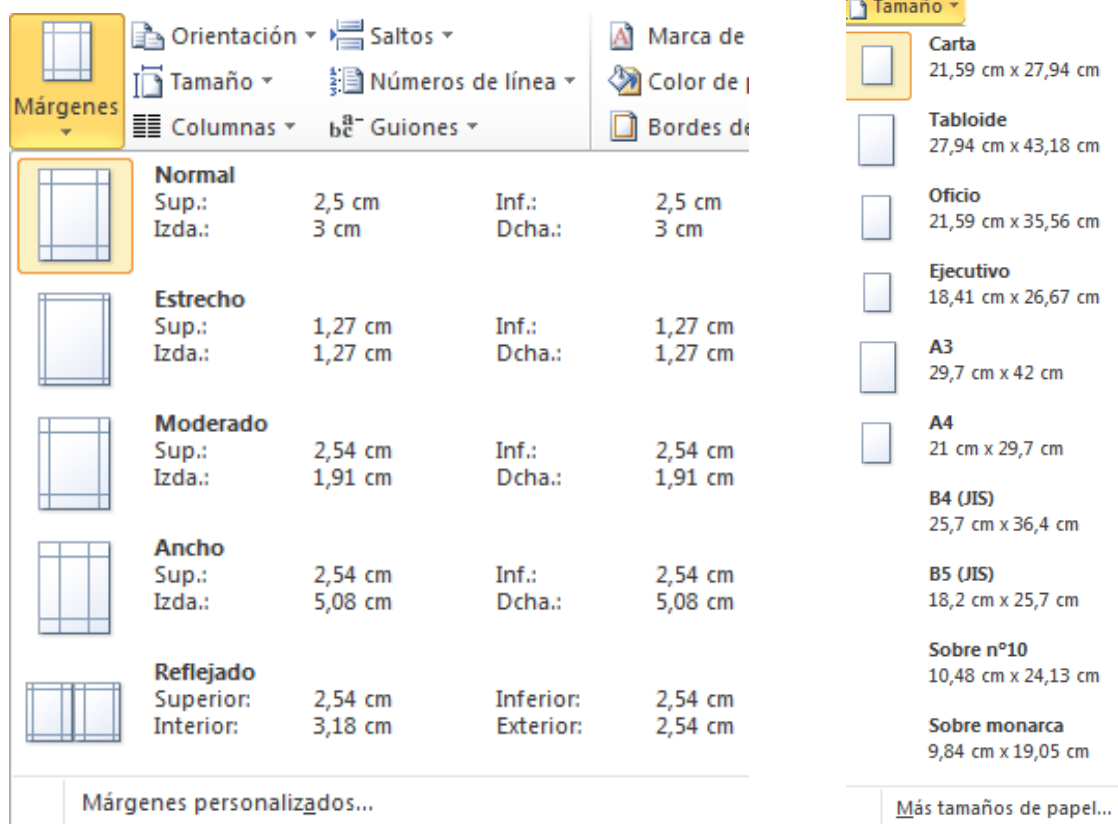

Al hacer clic sobre el botón **Márgenes**, aparecen unos márgenes predeterminados que se pueden utilizar para agilizar la tarea. Si ninguno de esos márgenes es correcto para el documento que está realizando, entonces se puede personalizar haciendo clic en la opción Márgenes Personalizados

También se puede modificar el tamaño de la hoja, en la cual saldrá impreso el documento. Al hacer clic en el botón Tamaño, se abre una lista de Tamaños predeterminados. Pero, al igual que en los márgenes, aquí también se puede personalizar el tamaño de la hoja, haciendo clic en la opción Más tamaños de papel.

Si lo que deseamos es personalizar totalmente nuestra pagina, entonces daremos clic en el recuadro  $\Box$  que aparece en la parte inferior derecha de la sección de configurar pagina.

Aparecerá la ventana Siguiente:

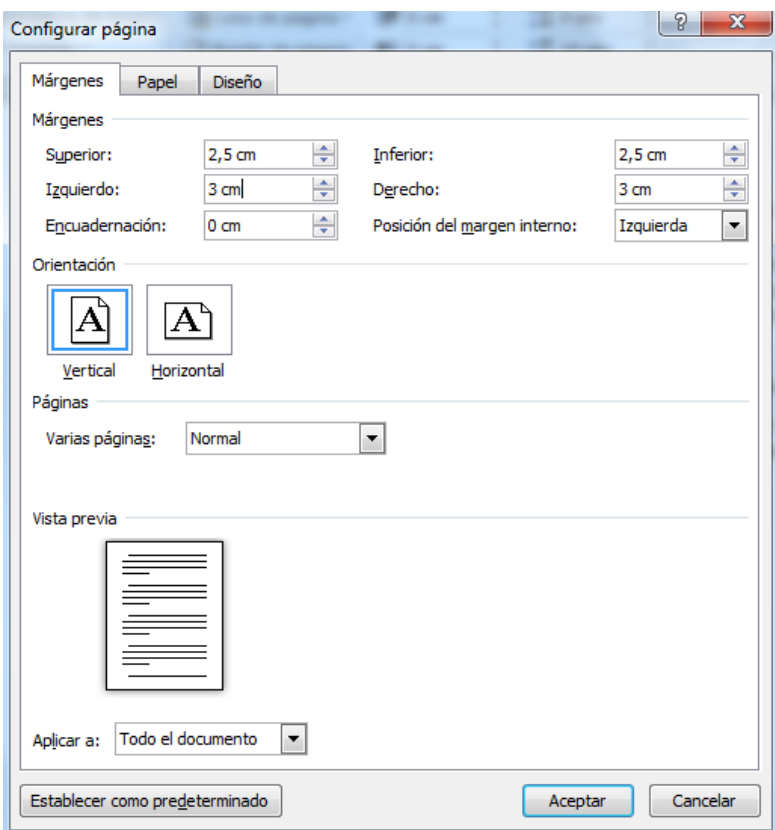

En el cuadro de diálogo de la pestaña **Márgenes** podemos fijar los márgenes tecleando los cm. deseados en cada campo.

- **Superior**: debemos indicar la distancia entre el borde superior de la página y la primera línea del documento.
- **Inferior**: indicaremos la distancia entre la última línea del documento y el borde inferior de la página.
- **Izquierdo**: introduciremos la distancia entre el borde izquierdo de la página y el principio de las líneas del documento.
- **Derecho**: indicaremos la distancia entre el borde derecho de la página y el final de las líneas del documento.
- **Encuadernación**. Es un espacio adicional para cuando vamos a utilizar las páginas para encuadernar un libro.
- **Posición del margen interno.** Posición del margen interno, normalmente se refiere al margen de encuadernación.
- **Orientación**. Aquí indicamos si la página tiene orientación vertical (la más usual) o horizontal (también llamada apaisada).

 **Páginas**. Podemos establecer varias páginas, en ese caso tenemos varias opciones: Márgenes simétricos, Dos páginas por hoja o Libro plegado. Al establecer cada una de estas opciones la vista previa te mostrará claramente en que consisten.

En la parte derecha de la pantalla tenemos la Vista previa que nos dará una idea bastante aproximada de cómo afectan los cambios que hemos introducido al diseño de la página.

Si pulsamos el botón Predeterminar, los valores actuales serán los que se utilicen en los nuevos documentos que creemos.

En la pestaña **Papel** determinaremos el tipo de papel a utilizar para la impresora, A4, Carta, etc. y también la bandeja de la que tomará el papel la impresora, en caso de que tenga más de una.

En la pestaña **Diseño** fijaremos la posición de Encabezados y pies de página. Hemos dicho que fuera de los márgenes no se puede escribir, pero hay una excepción, los encabezados y pies de página se escriben en la zona de los márgenes. Si vamos a utilizar encabezados o pies de página, debemos tenerlo en cuenta a la hora de fijar la amplitud de los márgenes.

Los **encabezados y pies de página** son un texto, generalmente de una o dos líneas, que se repite en todas las páginas, donde se suele indicar cosas como el título del documento, el autor, etc. Si vamos a utilizar encabezados o pies de página deberemos ir a la pestaña Diseño y en ese cuadro de diálogo rellenaremos los campos correspondientes:

- **Encabezado:** indicaremos los cm. que deseamos que haya entre el borde superior del papel y la primera línea del encabezado.
- **Pie de página:** diremos los cm. que deben quedar entre la última línea del pie de página y el borde inferior de la página.

## **2 Encabezados y pies de página**

Un encabezado es un texto que se insertará automáticamente al principio de cada página. Esto es útil para escribir textos como, por ejemplo, el título del trabajo que se está escribiendo, el autor, la fecha, etc.

El pie de página tiene la misma funcionalidad, pero se imprime al final de la página, y suele contener los números de página.

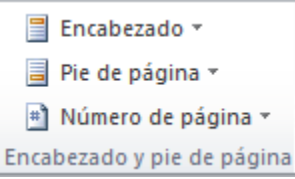

Para modificarlos vamos a la pestaña Insertar y hacemos clic en alguno de los dos botones (Pie de página o Encabezado) y seleccionamos la opción Editar.

Se mostrará un nuevo contenido en la cinta de opciones:

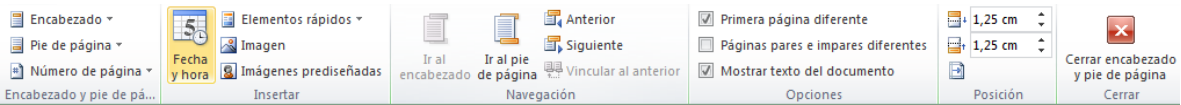

Observa como ha aparecido una línea punteada con el rótulo Encabezado, el cursor se ha situado dentro, y también se ha abierto la pestaña Herramientas para encabezado y pie de página, que contiene los iconos con todas las opciones disponibles.

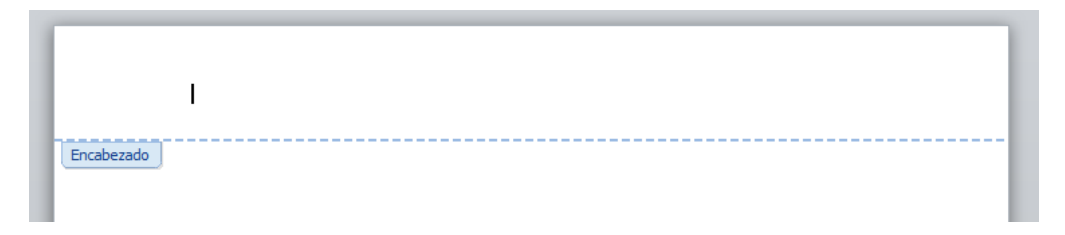

Ahora podemos teclear el encabezado arriba del cuadro punteado y, si lo creemos conveniente, insertar números de página, fecha, etc., mediante los iconos de la barra de herramientas, como vamos a ver a continuación. Una vez hayamos acabado de editar el encabezado o pie de página finalizaremos haciendo clic en el botón Cerrar encabezado y pie de página, a la derecha de la ventana.

Mediante estos botones podemos pasar del encabezado al pie y viceversa.

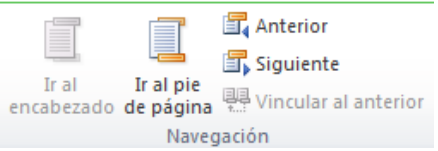

Veamos más botones de esta barra.

**Insertar Propiedades**. Al hacer clic en Elementos rápidos y luego en Propiedad, se abre una lista despegable con los autotextos disponibles. Elegir uno de ellos haciendo clic sobre él. En ocasiones esta opción ahorra tiempo ya que permite, por ejemplo, insertar con un sólo clic el autor, la página y la fecha.

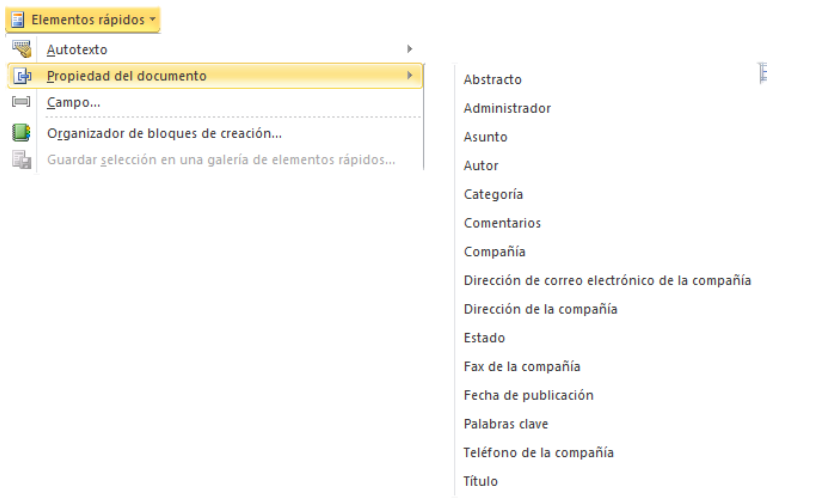

- **Al Imagen** Insertar una imagen guardada en el disco (foto).
- **8** Imágenes prediseñadas Insertar imágenes prediseñadas.

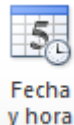

Inserta la fecha y/o la hora en el formato que se seleccione.

En la pestaña Diseño también encontraremos el siguiente grupo de opciones:

- Primera página diferente. Si marcamos esta casilla podemos definir un encabezado y pie diferente para la primera página. Esta opción está pensada por ejemplo, para cuando la primera página es la portada del documento y no conviene que aparezca el mismo encabezado o pie con el número de la página.
- Páginas pares e impares diferentes. Si marcamos esta casilla podemos definir un encabezado y pie diferente para las páginas pares e impares. Por ejemplo para imprimir el número de página se imprime a la izquierda en las páginas impares y en las páginas pares imprimirlo a la derecha.

## **3 Números de página**

Cuando creamos un documento, Word numera correlativamente las páginas para poder referenciarlas, ese número es el que aparece en la parte izquierda de la barra de estado, pero este número de página no aparece en el documento

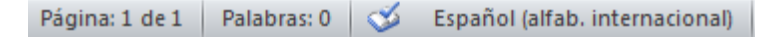

Si queremos que los números de página aparezcan en nuestro documento cuando lo imprimamos deberemos insertarlos desde la pestaña Insertar, desplegando la opción Número de página y eligiendo dónde queremos que aparezca el número.

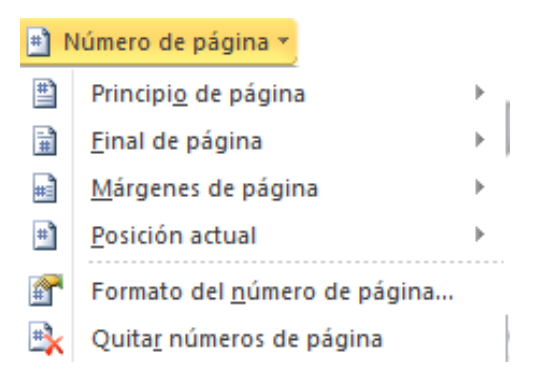

Al seleccionar una ubicación se despliega una lista de formatos prediseñados para que elijamos el que más nos guste.

También podemos insertar el número de página editando el encabezado o pie (según dónde queremos colocar el número de página) y seleccionar la opción Número de página de la pestaña Diseño:

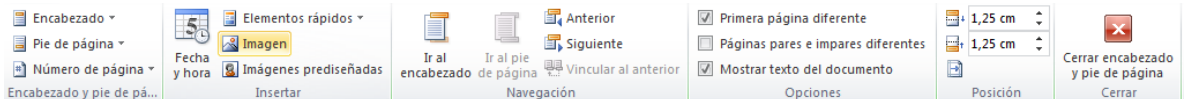

Y seguir los mismos pasos que antes, para seleccionar la ubicación y formato del número de página.

Existe una gran cantidad de formatos prediseñados asociados a cada ubicación, estos están organizados por secciones para facilitarnos la localización del formato que buscamos.

- En la sección Simple tenemos números simples con diferentes alineaciones.
- En la sección Con formas, los números se escriben dentro de una forma, por ejemplo con cinta: .
- En la sección Número sin formato, tenemos los números de página a los cuales se les aplica algún tipo de formato.
- En la sección Página X, el número de página viene acompañado de la palabra Página o Pag.

 En la sección Pagina X de Y, se añade además el número total de páginas del documento.

Los formatos predeterminados que aparecen en la lista desplegable asociada a cada ubicación pueden variar de una ubicación a otra, la ubicación Final de página dispone de más formatos.

Para ver los encabezados y pies de página en la pantalla de nuestro ordenador tenemos que estar en modo vista Diseño de Impresión donde se ven en un tono más claro que el texto normal.

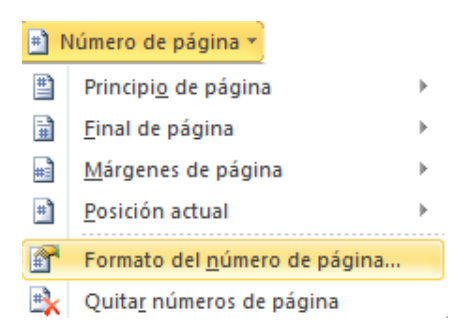

Una vez insertado el número de página podemos variar su formato con la opción Formato del número de página.

Al seleccionarla, se abre una ventana como la que se encuentra a continuación.

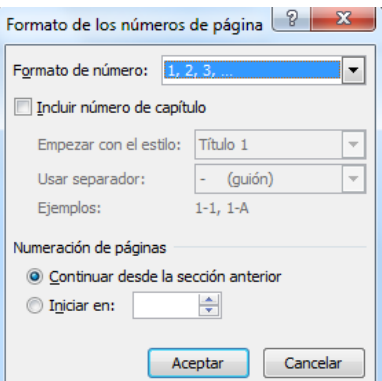

 Al hacer clic sobre el triángulo del campo Formato de número se despliega una lista con posibles formatos predeterminados para que seleccionemos el formato que más nos guste.

Tenemos dos alternativas para indicar en qué número empezará la numeración de las páginas:

- 1. Continuar desde la sección anterior (o empezar desde uno, si ésta es la primera sección).
- 2. Iniciar en el número que especifiquemos en la opción Iniciar en:

Si tenemos estructurado nuestro documento en capítulos, también podemos incluir el número del capítulo junto con el de la página, marcando la casilla Incluir número de capítulo y seleccionando un formato.